# **BENQ** DC C630 Digitalna kamera Korisničko uputstvo

# Dobrodošli

# *i* **Odricanje odgovornosti**

BenQ korporacija ne daje nikakve reprezentacije niti jamstva, rečenaili implicitna, obzirom na sadržaj ove publikacije. BenQ korporacija zadržava pravo da revidira ovu publikaciju i da s vremena na vrijeme učini izmjene sadržaja, bez obveze ove kompanije da obavijesti bilo koga o takvoj reviziji ili promjenama.

# *ii* **Autorska prava**

Autorska pravo na kopiranja ima BenQ Corporation (www.benq.com) Sva prava pridržana.

Niti jedan dio ove publikacije se ne smije reproducirati, emitirati, prepisivati, spremati na elektronske medije, prevoditi na druge ili računalne jezike, niti u jednom obliku ili načinu, elektroničkom, mehaničkom, magnetskom, optičkom, kemijskom, ručno ili drugačije, bez prethodnog pisanog odobrenja BenQ korporacije.

# *iii* **Briga o Vašoj kameri**

- Ne koristiti kameru u slijedećem ambijentalnom opsegu: ispod 0<sup>0</sup>C ili preko 40<sup>0</sup>C.
- Ne koristiti niti odlagati kameru u ambijentalnim uvjetima sa popisa dole:
	- -Izravan uticaj sunčevih zraka
	- -Visokim i prašnjavim mjestima
	- -Blizu klima uređaja, električnih grijača i drugih izvora topline
	- -U zatvorenom autu izloženom suncu
	- -Nestabilnim lokacijama
- Ako se kamera pokvasi, posušite je suhom krpom što je prije moguće.
- Slana ili morska voda može izazvati ozbiljna oštećenja kamere.
- Ne koristiti rastvarače kao alkohol za čišćenje kamere.
- Za prevenirati električni udar, ne pokušavati rastavljati kameru ili je popravljati.
- Voda može izazvati električni udar. Zbog toga, ostavite kameru na suhom mjestu.
- Ne koristiti kameru vani ako pada kiša.
- Ne koristiti kameru u ili blizu vode.

## **1 Pregled Vaše digitalne kamere**

#### **1.1 Provjera sadržaja paketa**

Pažljivo raspakirajte kutiju i provjerite da imate slijedeće stavke:

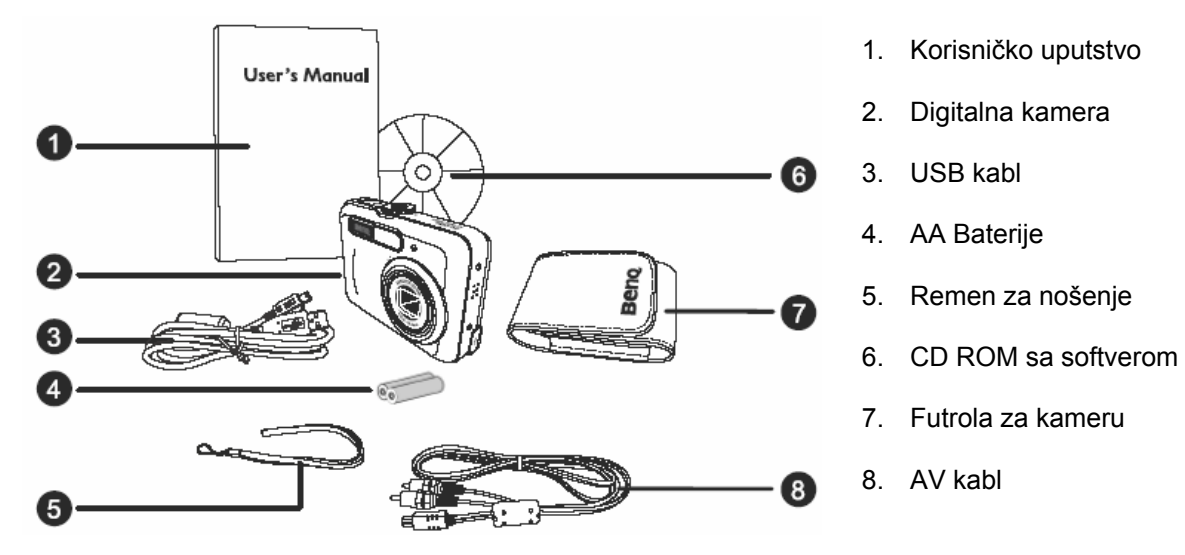

Ukoliko nedostaje bilo koja od stavki ili izgleda oštećeno, obratite se Vašem prodavcu. Sačuvajte pakiranje za slučaj potrebe slanja u servis.

#### **1.2 Komponente kamere**

**1.2.1 Pogled sa prednje strane** 

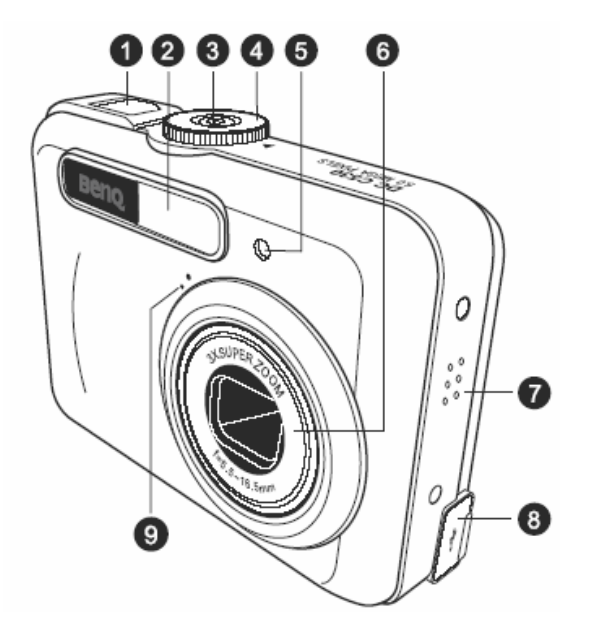

- 1. Okidač
- 2. Ugrađena bljeskalica
- 3. Power taster
- 4. Preklopnik moda
- 5. LED samookidača
- 6. Objektiv
- 7. Zvučnik
- 8. PC(USB) / AV izlaz
- 9. Mikrofon

#### **1.2.2 Pogled sa zadnje strane**

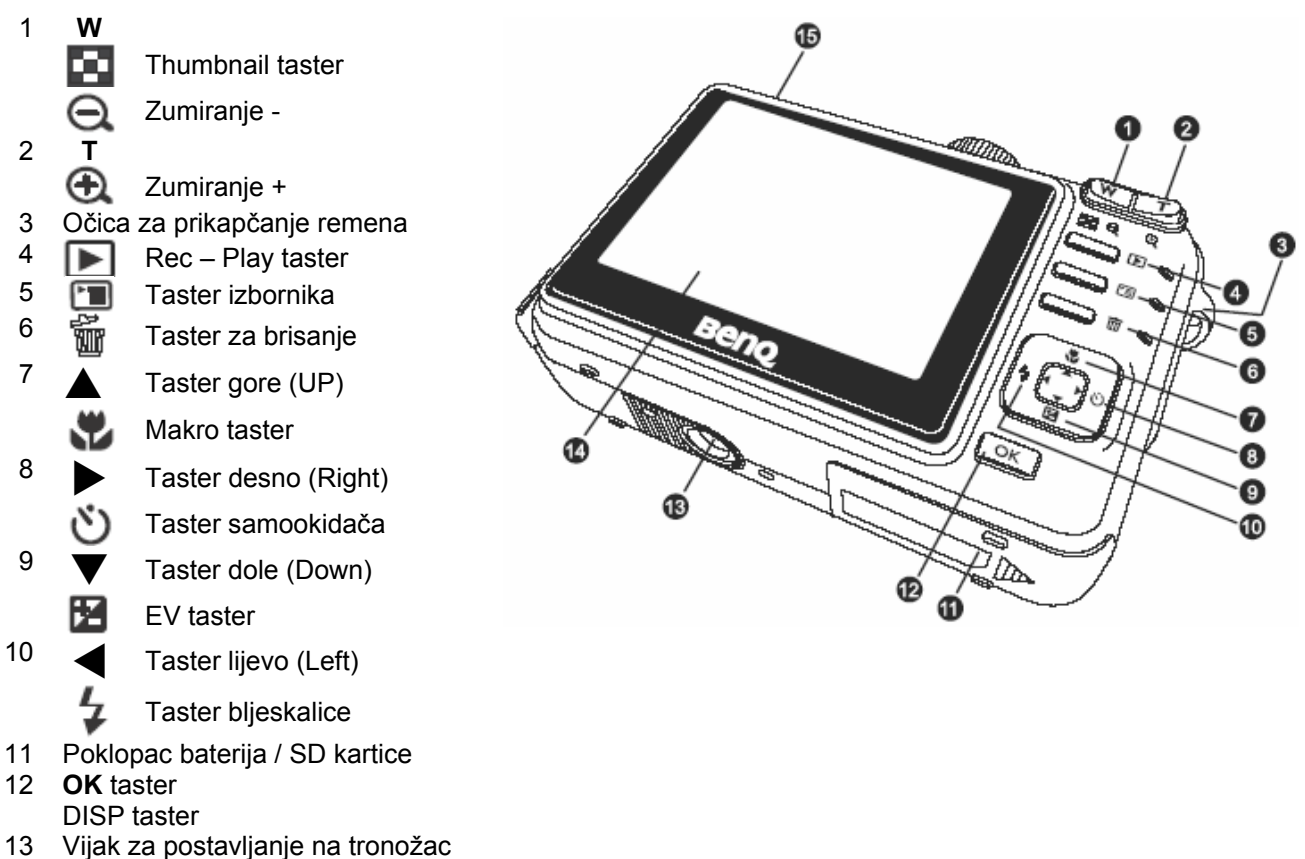

- 
- 14 LCD ekran
- 15 Statusno svjetlo (LED)

#### **1.2.3 LED Indikatori statusa**

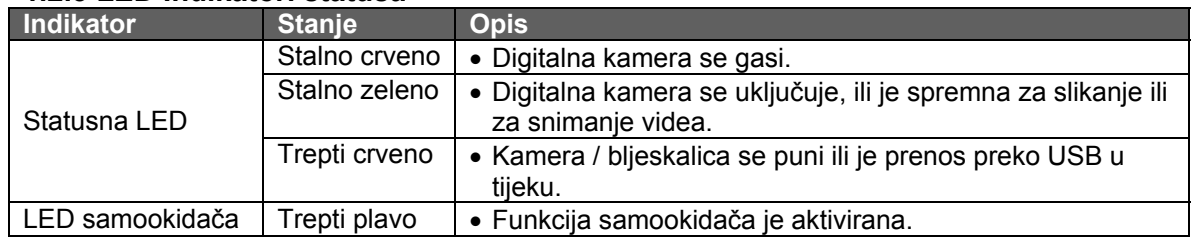

) • **LCD ekran na digitalnoj kameri je načinjen sofisticiranom tehnologijom; ipak, može se desiti da prikaže svijetle točkice ili neobične boje. To je sasvim normalno i ne indicira na kvar, niti će imati utjecaja na fotografije snimljene kamerom**.

## **2 Priprema Vaše kamere za korištenje**

#### **2.1 Instaliranje baterija**

Za napajanje kamere koristite dvije AA baterije. Osigurajte da je kamera isključena prije umetanja ili vađenja baterija.

#### **Umetanje baterija:**

- 1. Osigurajte da je kamera isključena.
- 2. Otvorite poklopac baterija.
- 3. Umetnite baterije prema orjentaciji prikazanoj na ilustraciji.
- 4. Zatvorite poklopac baterija.

#### **Vađenje baterija:**

- 1. Osigurajte da je kamera isključena.
- 2. Držite kameru sa poklopcem baterija prema gore i zatim otvorite poklopac.
- 3. Izvadite baterije.

#### **2.2 Umetanje i vađenje SD memorijske kartice**

Vaša kamera je opremljena sa internom memorijom od 8 MB za smještaj video zapisa, slika ili zvuka u digitalnu kameru. Ipak, kapacitet memorije se može proširiti koristeći opciono SD (Secure Digital) memorijsku karticu za smještaj više datoteka.

- 1. Uvijek vodite računa da je kamera isključena prije umetanja ili vađenja SD kartice.
- 2. Umetnite SD karticu vodeći računa o ispravnoj orjentaciji kako je prikazano na ilustraciji.
- 3. Zatvorite poklopac baterije / SD kartice.

Prilikom vađenja kartice iz kamere, osigurajte da je kamera isključena. Lagano pritisnite vrh kartice i ona će iskočiti.

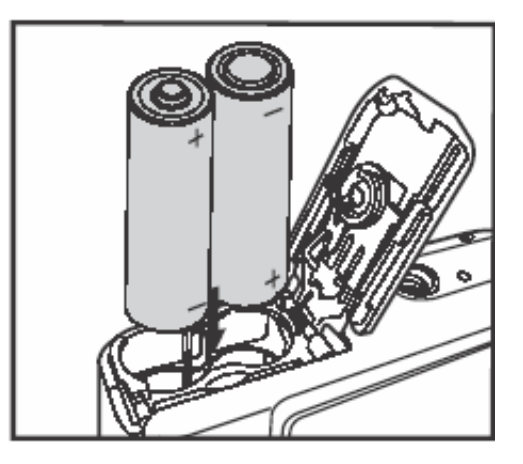

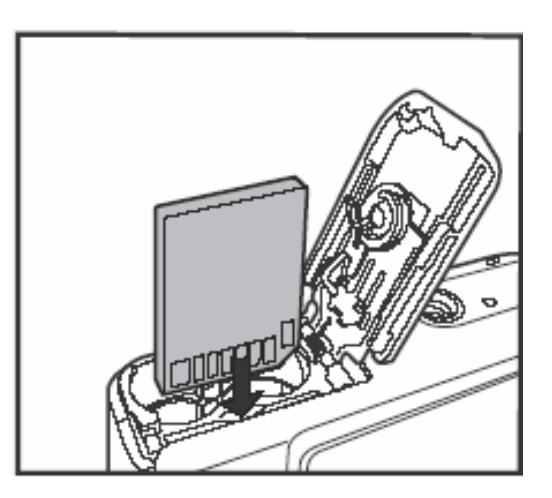

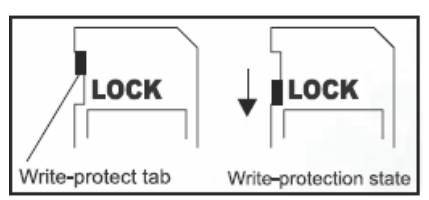

- ) **Osigurajte da formatirate SD karticu ovom kamerom prije prvog korištenja.** 
	- **Za spriječiti neželjeno brisanje podataka sa SD memorijske kartice, možete ih zaštititi tako da pomjerite klizač u poziciju "LOCK".**
	- **Za spremanje, editiranje ili brisanje podataka sa SD kartice, morate otključati karticu "UNLOCK".**
	- **SD memorijske kartice slijedečih kapaciteta su podržane 8MB, 16MB, 32MB, 64MB, 128MB, 256MB, 512MB, 1GB i 2BG. Kamera je kompatibilna sa SD memorijskim karticama marki panasonic, Toshiba i Sundisk. Molim da kontaktirate Vašeg prodavca za informacije o kupnji.**

# **3 KORIŠTENJE KAMERE**

#### **3.1 Preklopnik načina rada**

Možete birati između sedam načina snimanja i postavki u skladu sa uvjetima snimanja za postizanje željenog efekta.

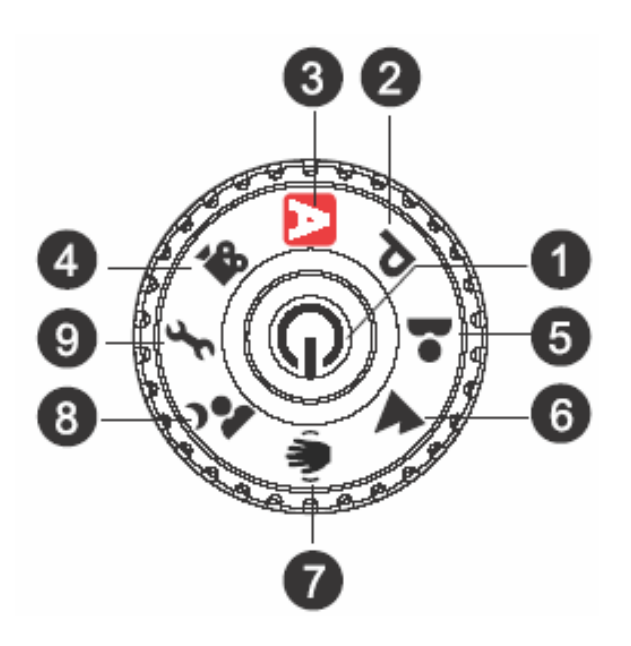

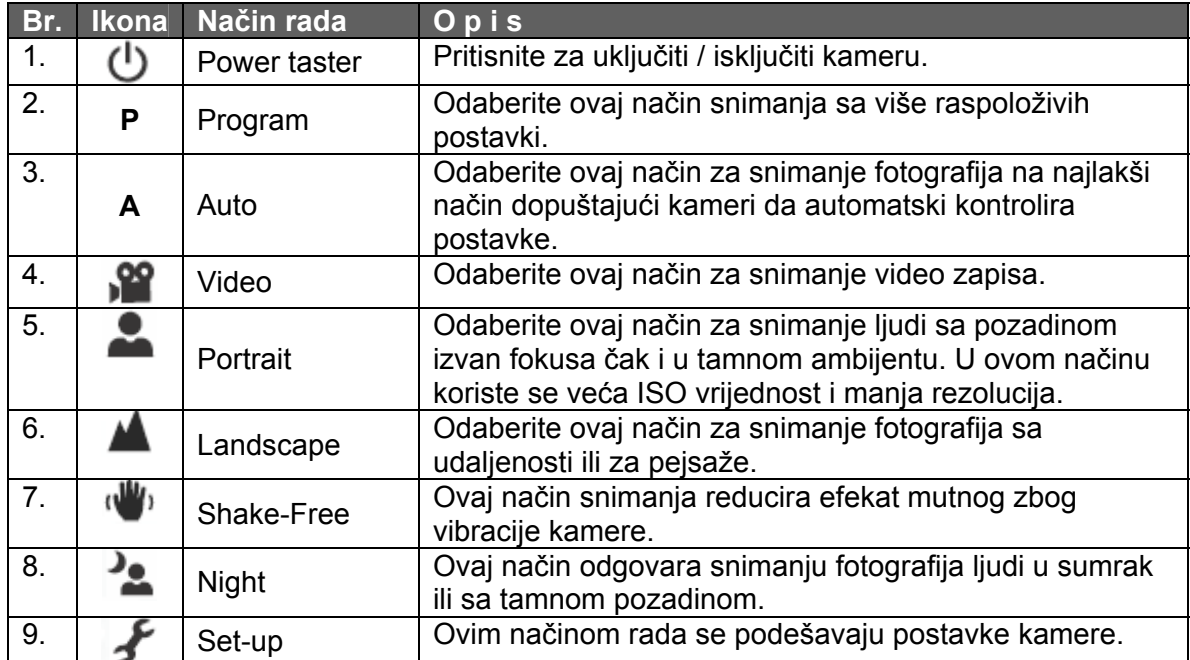

#### **3.2 Informacije na LCD monitoru (kamera)**

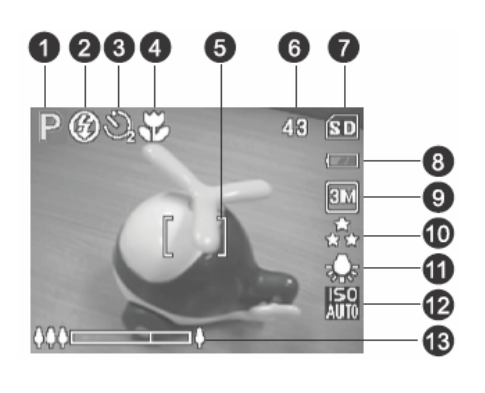

**1. Indikator načina rada A** Automatski način

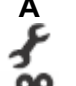

- Mod postavki Video mod
- Pejsaž mod
- **P** Programski mod
	- Redukcija vibracija

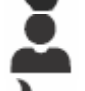

- Portret mod
- Noćni mod
- **2. Bljeskalica**

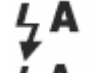

Crveno oko

Automatska bljeskalica

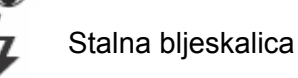

Bez bljeskalice

## **3. Samookidać i način snimanja**

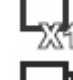

Pojedinačno snimanje Rafalno snimanje

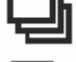

AEB

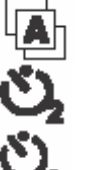

- 2 sek. kašnjenja
- 10 sek. kašnjenja
- 10+2 sek. kašnjenja

**4. Indikator fokusa** 

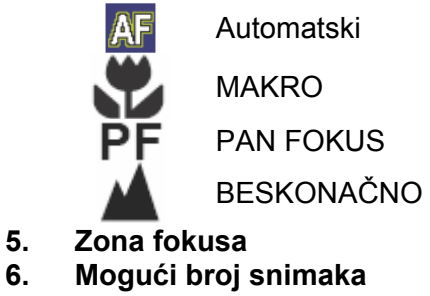

**7. Indikator interne / SD memorije** 

Status interne memorije

Status SD memorije

#### **8. Status stanja baterija**

- Pune baterije l 77 Srednje pune baterije  $\overline{1}$ Slabe baterije ┚ Prazne baterije
- **9. Veličina slike** 
	- бM 2816 x 2112 2272 x 1704 1600 x 1200 640 x 480
- **10. Kvalitet slike**

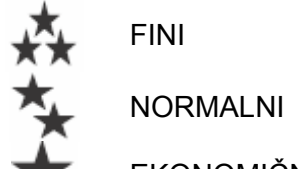

- EKONOMIČNI
- **11. Balans bjeline**  AUTOMATSKI
	- DNEVNO SVJETLO OBLAČNO
		- SIJALIČNO SVJETLO
			- FLUORESCENTNO
- **12. ISO vrijednost**
- **13. Status zuma**

#### **3.3 Početak**

#### **3.3.1 Uključenje / isključenje kamere**

- Pritisnite taster **in držite dok se kamera ne uključi.**
- Za isključiti kameru, pritisnite ponovo taster  $\mathbf \Theta$ .

#### **3.3.2 Odabir jezika za prikaz na ekranu**

Kad se kamera uključi po prvi put, ekran sa odabirom jezika se prikazuje na LCD monitoru (ekranu). Slijedite korake dole za izbor željenog jezika.

- 1. Okrenite preklopnik načina rada u poziciju izatim uključite kameru tasterom
- 2. Pod Set-up izbornikom, tasterom T odaberite LANGUAGE i pritisnite **OK**.
- 3. Tasterima ▲ ili ▼ odaberite željeni jezik.
- 4. Pritisnite **OK** taster za potvrdu.

#### **3.3.3 Odabir formata datuma i vremena**

Slijedite korake dole za postaviti stil prikaza tekućeg datuma i vremena.

- 1. Okrenite preklopnik načina rada u poziciju  $\bigstar$ i zatim uključite kameru tasterom  $\mathbb O$
- 2. Pod Set-up izbornikom, tasterom T odaberite DATA&TIME i pritisnite **OK**.
- 3. Ako želite mijenjati tipove datuma, pritiskajte < ili >, zatim pritisnite OK.
- 4. Tasterima ◀ ili ▶ odabrite polja Year Godina, Month Mjesec i Time Vrijeme.
	- Za povećanje vrijednosti pritisnite  $\blacktriangle$ .
	- Za smanjenje vrijednosti pritisnite  $\blacktriangledown$ .
	- Virjeme se prikazuje u formatu 24 sata.
- 5. Pritisnite **OK** taster nakon što su sva polja postavljena na željene vrijednosti.

#### **3.3.4 Korištenje bljeskalice**

Bljeskalica je dizajnirana da radi automatski kad svjelosni uvjeti garantiraju njen rad. Slikati možete koristeći odgovarajući mod rada bljeskalice koji primjeren okolnostima.

- 1. Okrenite birač moda na:  $[A], [P], [\triangle]$ ,  $[\triangle]$ ,  $[\triangle]$ ,  $[\triangle]$ <sub>ili</sub>  $[\triangle]$ , zatim pritisnite  $\bigcup$  taster za uključiti kameru.
- 2. Preklapajte tasterom  $\left[\begin{array}{c} 1 \end{array}\right] / \left[\begin{array}{c} 2 \end{array}\right]$  dok se željeni mod rada bljeskalice ne pojavi na ekranu.
- 3. Odredite scenu i pritisnite taster okidača.

Kamera ima četiri moda rada bljeskalice. **Auto Flash** – automatski rad (Tvornička postavka), **Red Eye** (Crveno oko), **Forced Flash** (Stalni rad bljeskalice) i **No Flash** (Bljeskalica isključena). Tablica dole će Vam pomoći pri izboru odgovarajućeg načina rada bljeskalice.

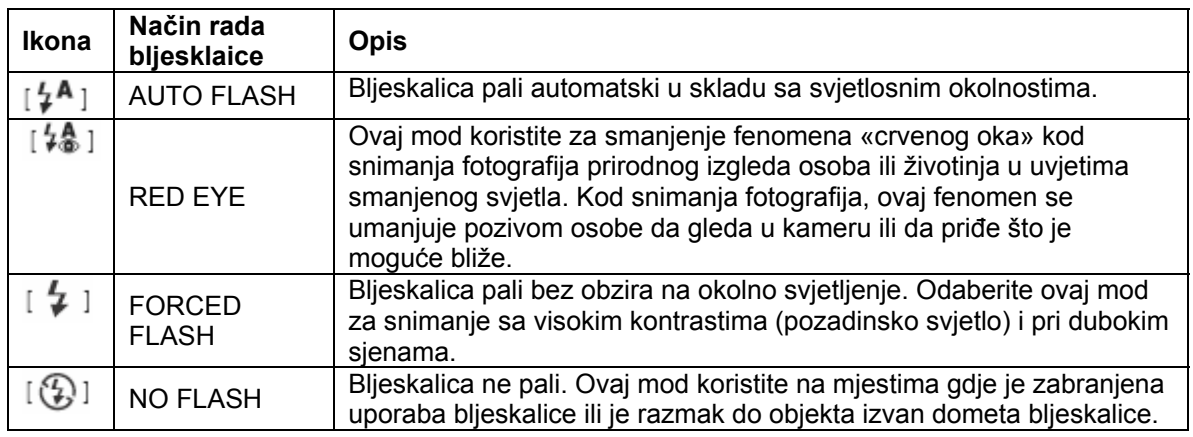

) • **Bljeskalica ne radi u Video modu.** 

#### **3.3.5 Korištenje samookidača**

Samookidač se koristi u situaciji kao što su grupna fotografiranja. Kad koristite ovu opciju, kameru trebate montirati na tronožac ili je postaviti na stabilnu ravnu površinu.

- 1. Osigurajte da je kamera postavljena na tronožac ili stabilnu površinu.
- 2. Okrenite birač moda na:  $[A], [P], [\triangle]$ ,  $[\triangle]$ ,  $[\triangle]$ ,  $[\triangle]$   $[\triangle]$   $\frac{1}{2}$ pritisnite  $\bigcup$  taster za uključiti kameru.

- 3. Preklapajte tasterom  $\Box$  i i i dok se željeni mod samookidača ne pojavi na ekranu.
- 4. Odredite scenu i pritisnite taster okidača.
	- Funkcija samookidača se aktivira.
	- Slika se snima nakon postavljenog vremena.
	- Za odustati od samookidanja, pritisnite okidač taster ili  $\mathbf 0$  i preklopite mod na drugi ili prekinite sekvencu pritiskom na  $\blacktriangleright$ .
- ) **Ako želite snimiti drugu sliku koristeći samookidač, ponovite ove korake.**

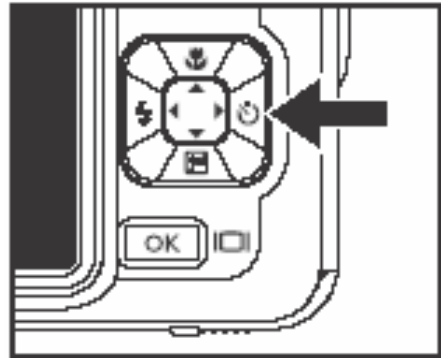

#### **3.3.6 Korištenje funkcije zuma**

Kamera je opremljena 3 x optičkim zumom. Objektiv se kreće za vrijeme fotografiranja optičkim zumom omogućavajući kameri snimanje telefoto ili širokokutnih snimaka. Korištenjem optičkog zuma slike izgledaju bliže pritiskom na **T** taster ili manje pritiskom na **W** taster.

Osim optičkog, dalje možete zumirati sliku putem 4 x digitalnog zuma kontinuiranim pritiskom na taster **T.** On se aktivira kada kamera dostigne maksimum optičkog zuma (3x). Ovo je korisna funkcija, ali ipak, pri većem povećanju, slika postaje zrnasta.

Za slikanje zumirane slike učinite slijedeće korake.

- 1. Tasterom  $\mathbf \Theta$  uključite kameru.
- 2. Podesite odnos povećanja tasterima **T / W**.
	- Za funkciju optičkog zuma, pritisnite **T** taster do kraja. Pritisnite ga ponovo za aktiviranje digitalnog zuma.
	- Za izlaz iz fotografiranja zumom, pritisnite i držite **W** taster.
	- Indikator zuma je prikazan u donjem lijevom kutu LCD ekrana i separatorom je podijeljen na dvije šipke. Zelena šipka (lijevo od separatora) pokazuje digitalni zum status, dok naranđasta šipka (desno) pokazuje status digitalnog zuma..
	- Funkcija digitalnog zuma se može spriječiti pritiskom na  $[\Box]$  i zatim selektiranjem Menu2 > Digital Zoom.
- 3. Odredite scenu i pritisnite taster okidača.
- ) **Digitalno povećanje se može podešavati glatko od 1.0x do 4.0x.**  • **Pri snimanju video zapisa ne može se koristiti funkcija zuma. Postavite zum prije početka snimanja.**

#### **3.3.7 Burst (Rafalno snimanje)**

Ovaj način snimanja se koristi za kontinuirano slikanje. Slike se snimaju kontinuirano sve dok je pritisnut taster okidača.

- 1. Okrenite birač moda na: [A], [P], [  $\blacksquare$  ], [  $\blacksquare$  ], [ $\blacksquare$  ],  $\blacksquare$  ], zatim pritisnite  $\bigcup$  taster za uključiti kameru.
- 2. Pritisnite  $[\blacktriangleright]$  za izbor  $[\blacktriangle]$
- 3. Pritisnite taster okidača do kraja. Slikanje će prestati nakom 3 uzastopne fotografije.
- ) **U ovom modu slikanja ne radi bljeskalica.**

#### **3.3.8 Auto Exposure bracketing (AEB)**

U ovom modu kamera automatski mijenja ekspoziju unutar postavljenog opsega za slikanje tri slike nakon pritiska na taster okidača. AEB postavke se mogu kombinirati sa postavkama kompenzacije ekspozicije za proširenje opsega podešavanja.

- 1. Okrenite birač moda na:  $[A], [P], [\triangle]$ ,  $[\triangle]$ ,  $[\triangle]$ ,  $[\triangle]$ <sub>ili</sub>  $[\triangle]$ , zatim pritisnite  $\bigcup$  taster za uključiti kameru.
- 2. Pritisnite  $[\blacktriangleright]$  za izbor  $[\blacksquare]$
- 3. Pritisnite taster okidača do kraja.
- ) **U ovom modu slikanja ne radi bljeskalica.**

#### **3.4 Opcije izbornika**

#### **3.4.1 Izbornik kamere**

Ovo je izbornik osnovnih postavki za korištenje prilikom snimanja fotografija.

- 1. Okrenite birač moda na:  $[A], [P], [\triangle]$ ;  $[\triangle]$ ;  $[\triangle]$ ;  $[\triangle]$ ;  $[$   $\triangle$   $]$ <sub>, zatim pritisnite</sub>  $\bigcup$  taster za uključiti kameru.
- 2. Pritisnite  $[\Box]$  zatim  $\triangleleft / \triangleright$  za izbor Mode 1, Mode 2 ili Mode 3.
	- U **A** modu, pritisnite  $[\blacksquare]$  za izravan pristup izbornika.
- 3. Pritisnite ▲ / ▼ za izbor željene postavke, zatim pritisnite OK taster.
- 4. Za izlaz iz izbornika, pritisnite  $[\Box]$  taster.

#### U **A** modu:

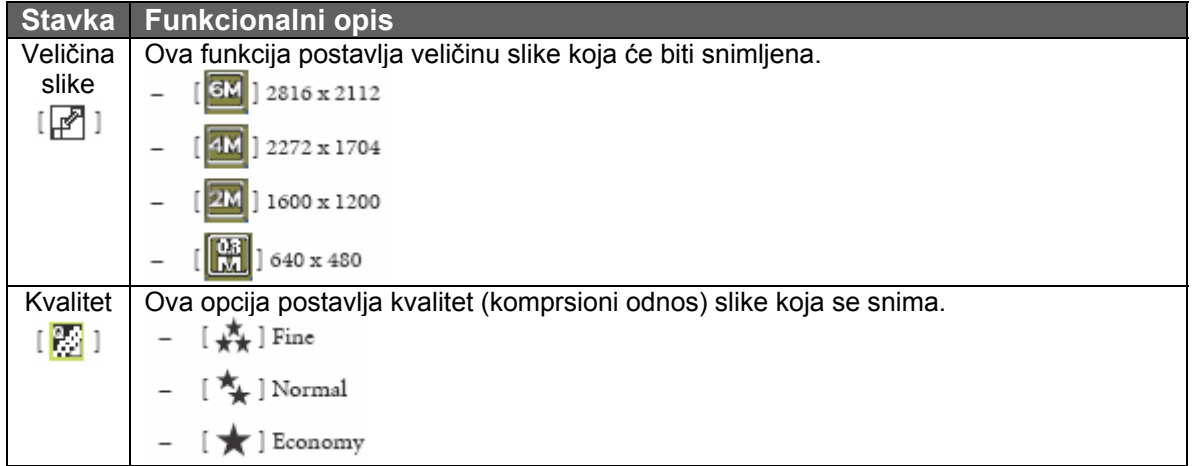

# $\textbf{U} \texttt{[P]}, \texttt{[M]}, \texttt{[M]}, \texttt{[N]}) \text{ or } \texttt{[M]} \texttt{[M]} \text{ mod } \texttt{U};$

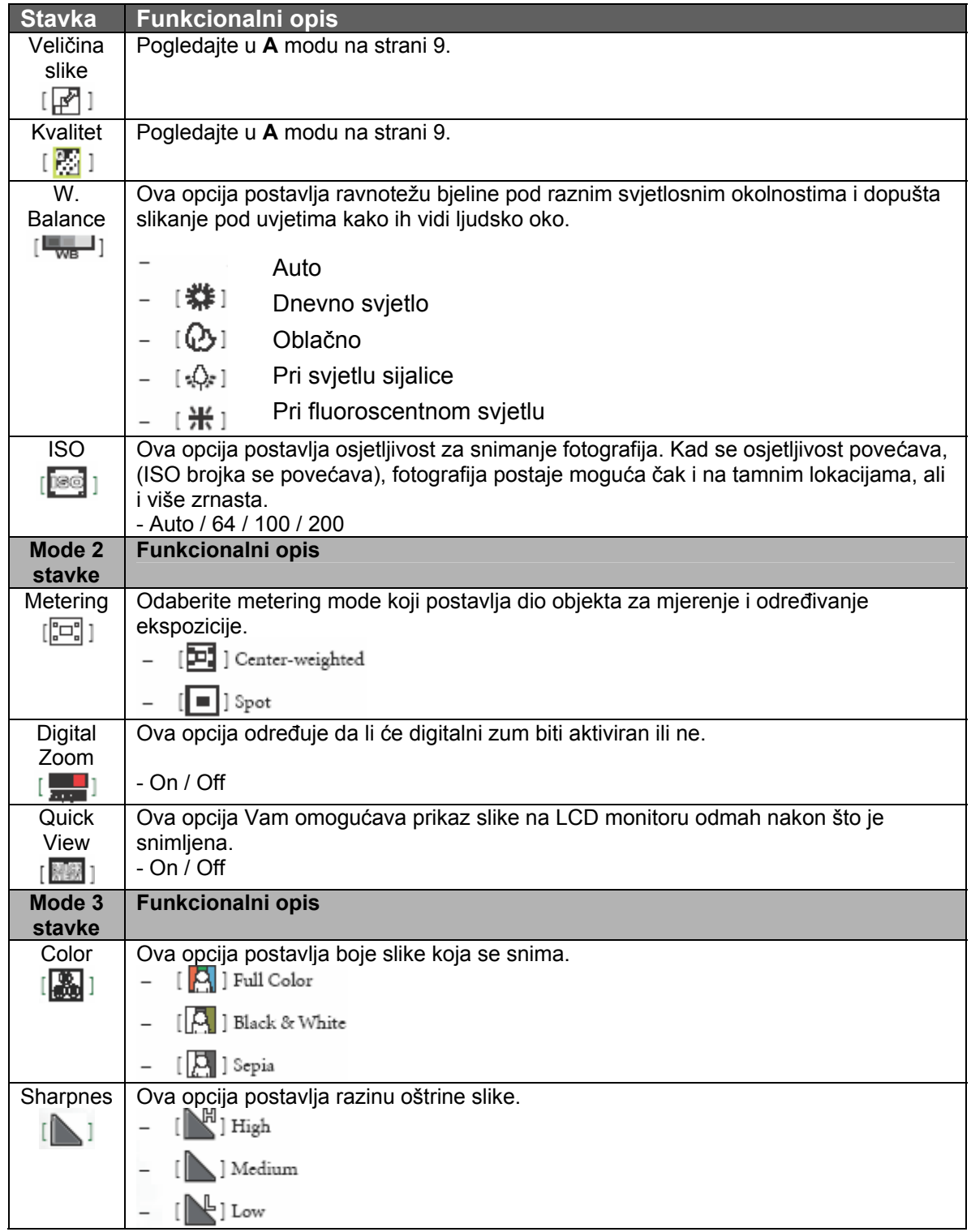

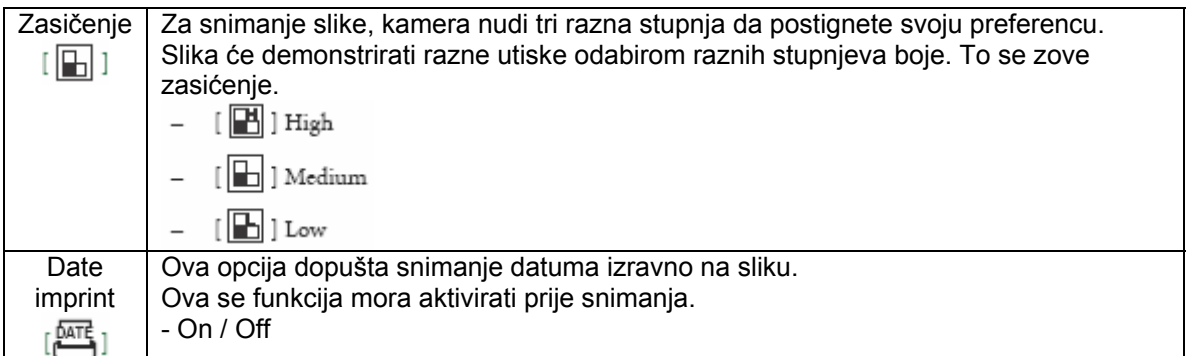

## **3.4.2 Video mod**

#### **3.4.2.1 Informacije na LCD ekranu u video modu**

- 1. Video mod
- 2. Raspoloživo vrijeme snimanja
- 3. Indikator kartice SD memorije (ako je prisutna)
- 4. Indikator stanja baterija
- 5. Zona fokusa

#### **3.4.2.2 Snimanje video zapisa**

Ovaj mod dopušta snimanje video zapisa sa zvukom putem ugrađenog mikrofona.

- 1. Okrenite preklopnik moda u [ $^{\circ}$ ] mod, zatim pritisnite  $\bigcup$  taster za uključiti kameru.
- 2. Za početak snimanja pritisnite okidač.
- 3. Za zaustavljanje snimanja pritisnite okidač taster ponovo.
- ) **Zum funkcija optičkog zuma se treba aktivirati prije početka snimanja video zaspisa.** 
	- Pritisak na  $\begin{bmatrix} \boxed{\bigcap} \end{bmatrix}$  taster preklapa mod LCD ekrana.

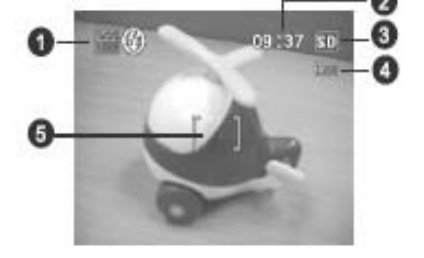

#### **3.4.2.3 Video izbornik**

Ovaj izbornik je osnovnih postavki za vrijeme snimanja video zapisa.

- 1. Okrenite preklopnik moda u  $\lceil \cdot \rceil$  mod, zatim pritisnite  $\bigcup$  taster za uključiti kameru.
- 2. Pritisnite  $\boxed{r}$  zatim pritisnite **OK** taster.
- 3. Pritisnite ▲ ili ▼ za odabir željene postavke.
- 4. Za izlaz, pritisnite  $[\Box]$  taster.

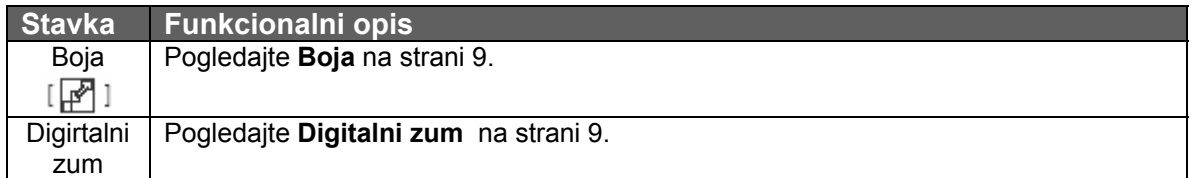

#### **3.4.3 Mod reprodukcije**

#### **3.4.3.1 Informacije na LCD ekranu za vrijeme reprodukcije slika**

- 1. Mod reprodukcije
- 2. Indikator SD memorijske kartice (ako je prisutna)
- 3. Indikator stanja baterija
- 4. Informacije o reprodukciji

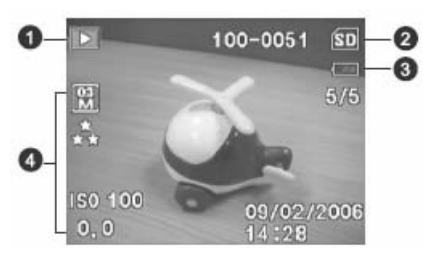

#### **3.4.3.2 Informacije na LCD ekranu za vrijeme reprodukcije videa**

- 1. Mod reprodukcije
- 2. Video mod
- 3. Indikator SD memorijske kartice (ako je prisutna)
- 4. Indikator stanja baterija
- 5. Indikator reprodukcije
- 6. Informacije o reprodukciji

#### **3.4.3.3 Mod reprodukcije - osnove**  *3.4.3.3.1 Pregled slika*

Slike upravo snimljene možete prikazati na ekranu.

- 1. Pritisnite  $\mathbf 0$  taster za za uključenje kamere.
- 2. Pritisnite  $[\blacksquare]$  taster.

Posljednja snimljena fotografija se pojavljuje na ekranu.

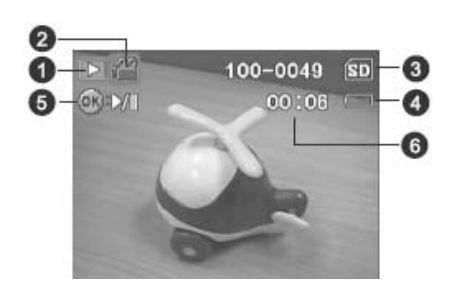

- 3. Tasterima  $\blacktriangleleft$  /  $\blacktriangleright$  odaberite željene fotografije.
	- Za pregled prethodne slike pritisnite  $\blacktriangleleft$  taster.
	- $\bullet$  Za pregled sljedeče slike pritisnite  $\blacktriangleright$  taster.

) • **Kliknite OK taster za preklapanje različitih modova prikaza informacija o reprodukciji.**  • **Ako nema slika smještenih u internoj memoriji ili memorijskoj kartici, poruka "No Image" se pojavljuje na ekranu.** 

#### *3.4.3.3.2 Povećanje slika*

Za vrijeme pregledanja slika, možete povećati odabrani dio slike. Ovo Vam omogućava pregled detalja slike. Faktor zuma prikazuje tekući odnos povećanja.

- 1. Pritisnite  $[\blacksquare]$  taster.
	- Posljednja snimljena slika se pojavljuje na ekranu.
	- Za pregled prethodne slike pritisnite  $\blacktriangleleft$  taster.
	- $\bullet$  Za pregled sljedeće slike pritisnite  $\blacktriangleright$  taster.
- 2. Podesite odnos zuma korištenjem tastera zuma **W** i **T** tastera.
- Za povećati odabranu sliku, pritisnite **T** taster.
- Za povratak u normalni pregled, pritisnite **W** taster.
- Faktor povećanja se prikazuje na ekranu.
- ◁
- 3. Za pregled različitih dijelova slike, pritisnite  $\triangle$  / $\P$  /  $\blacktriangleleft$  /  $\blacktriangleright$  taster za podešavanje zone prikaza.
- ) **Faktor povećanja se može podešavati od 1 x do 8 x (4 x za 0.3M slike)**

#### *3.4.3.3.3 Thumnail prikaz*

Ova opcija Vam pruža mogućnost gledanja 9 slika istovremeno na LCD ekranu tako da lako možete odabrati željenu sliku.

- 1. Pritisnite  $[\blacksquare]$  taster. Posljednja snimljena slika se pojavljuje na ekranu.
- 2. Pritisnite  $[W]/[E]$  iedanput.
	- Maksimalno 9 malih sličica se istovremeno pojavljuje na LCD ekranu.
	- Za snimljene video zapise, ikonica video moda **Se prikazuje na ekranu.**
- 3. Tasterima  $\triangle$  / $\nabla$  /  $\blacktriangle$  / $\blacktriangleright$  odaberite sliku koju želite prikazati u pravoj veličini na LCD ekranu.
- 4. Pritisnite **OK** taster za prikaz odabrane slike na cijelom ekranu.

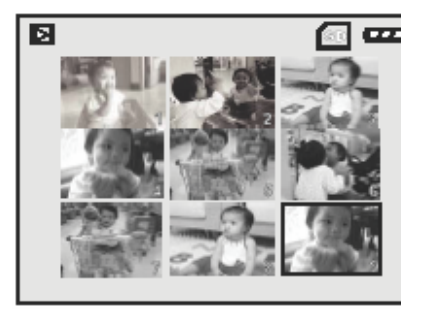

#### *3.4.3.3.4 Prikaz prezentacije (slide show)*

Ova funkcija Vam pruža mogućnost reprodukcije slika automatski u sekvencijalnom poretku. Ovo je vrlo korisno za zabavu i prezentaciju.

- 1. Pritisnite  $[\blacksquare]$  taster. Posljednja snimljena slika se pojavljuje na ekranu.
- 2. Pritisnite  $[\blacksquare]$  taster, zatim tasterom  $\blacktriangledown$  odaberite **Slide Show** i pritisnite **OK** taster.
- 3. Tasterima  $\blacktriangle$  ili  $\nabla$  odabrite interval između reprodukcije slika i pritisnite **OK**.
	- Počinje prezentacija snimljenih slika.
	- Video zapisi se prikazuju od prve scene.
	- Za zaustaviti prezentaciju, pritisnite **OK** taster.

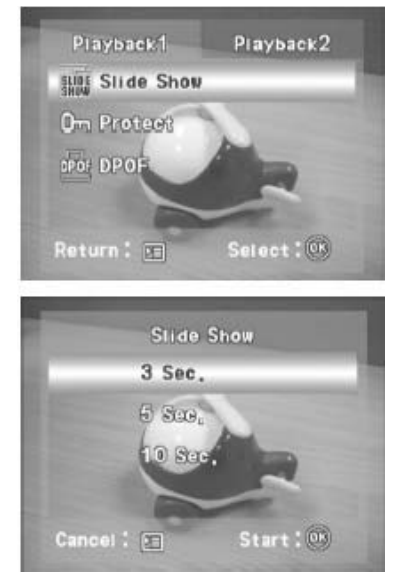

#### ) • **Interval smjenjivanja slika prezentacije možete podesiti unutar opsega od 3 sec, 5 sec. i 10 sec.**

#### *3.4.3.3.5 Promjena veličine slike*

Veličinu snimljene fotografije možete promjeniti na jednu od sljedečih standardnih veličina: 2272 x 1704 piksela, 1600 x 1200 piksela i 640 x 480 piksela.

- 1. Odaberite sliku u modu za reprodukciju.
- 2. Pritisnite i odaberite **Playback 2**> **Resize** > **OK**.
- 3. Tasterima ▲ ili ▼ odabrite željenu postavku i pritisnite **OK**.

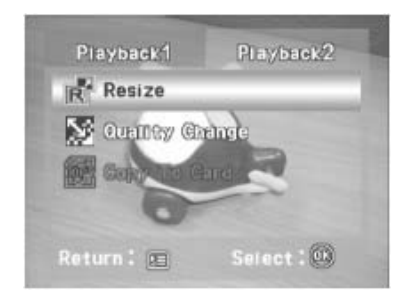

#### **3.4.3.4 Mod reprodukcije - izbornik**

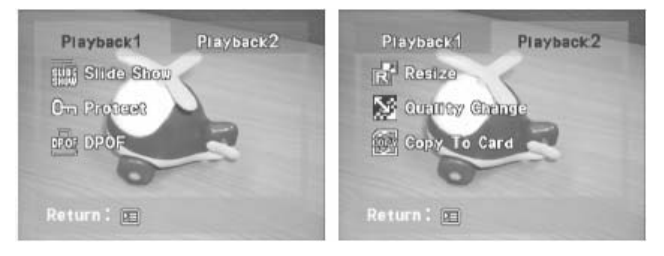

- 1. Pritisnite  $[\blacksquare]$  taster. Posljednja snimljena slika se pojavljuje na ekranu.
- 2. Pritisnite  $[\blacksquare]$ , zatim tasterima  $\blacktriangle / \blacktriangledown / \blacktriangleleft / \blacktriangleright$  za izbor željenoe postavke i pritisnite **OK**.

3. Za izlaz iz moda reprodukcije, pritisnite  $[\Gamma]$  taster.

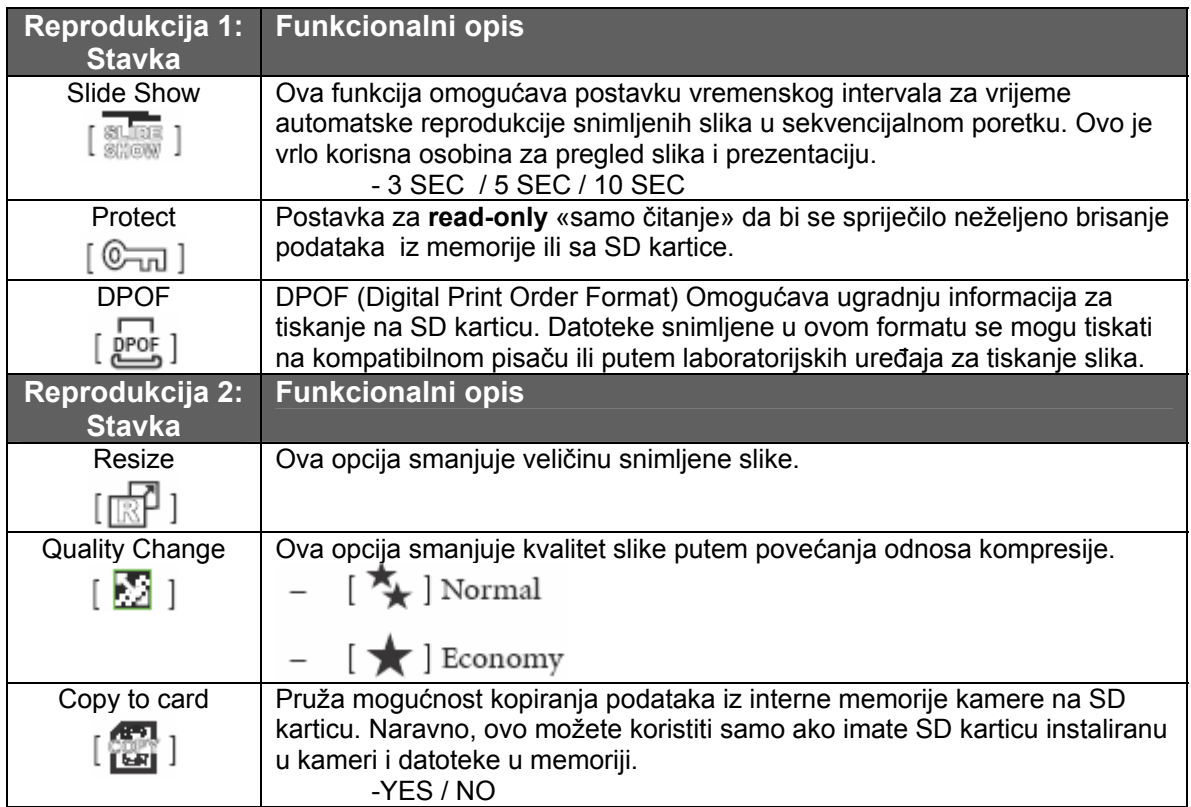

#### **3.4.4 Mod za postavke**

#### **3.4.4.1 Izbornik postavki**

Ova osobina kamere Vam dopušta promjenu tvorničkih postavki u skladu sa vašim preferencijama.

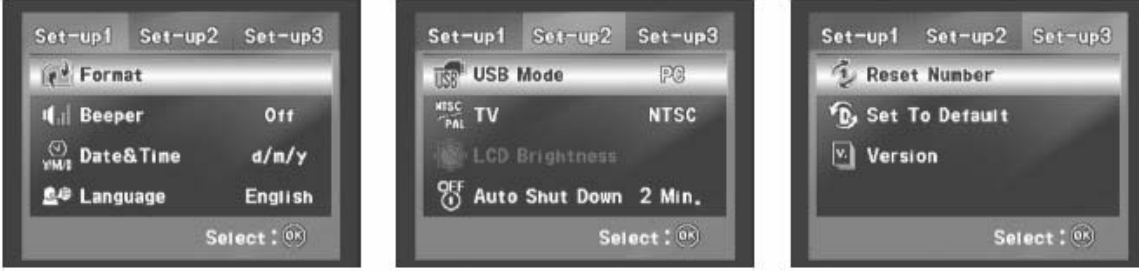

- 1. Okrenite preklopnik moda rada u položaj  $\mathcal{F}$  i pritisnite  $\mathbf{\mathcal{C}}$  taster za uključiti kameru.
- 2. Pritisnite ◀ ili ▶ za odabir Set up 1 / Set up 2 / Set up 3 izbornika.
- 3. Tasterima ▲ ili ▼ odaberite željenu opciju i pritisnite OK taster.
- 4. Za izlaz iz izbornika postavki, okrenite preklopnik moda rada u drugu željenu poziciju.

#### **Set up 1**

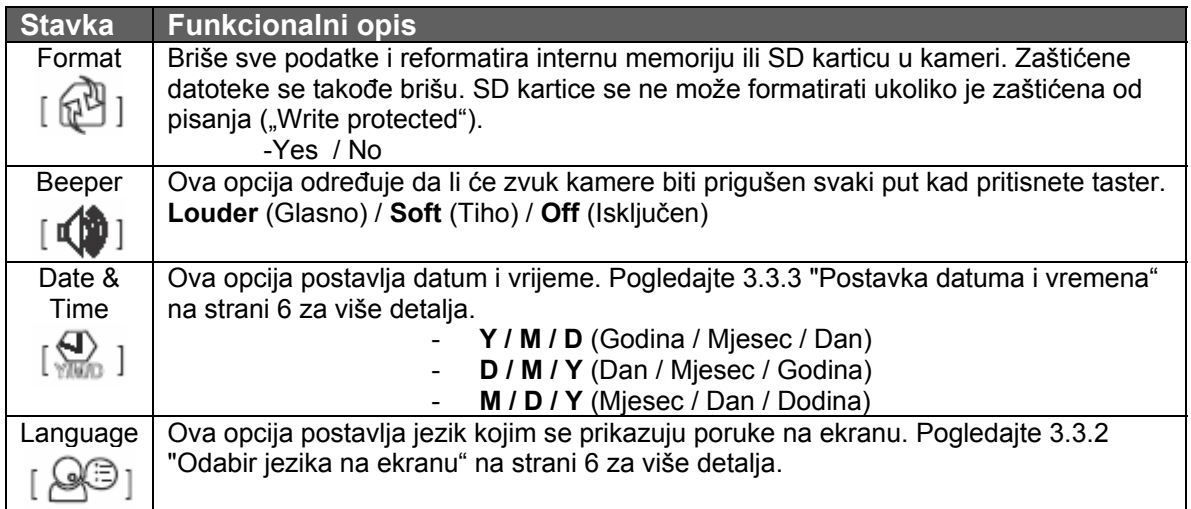

#### **Set up 2**

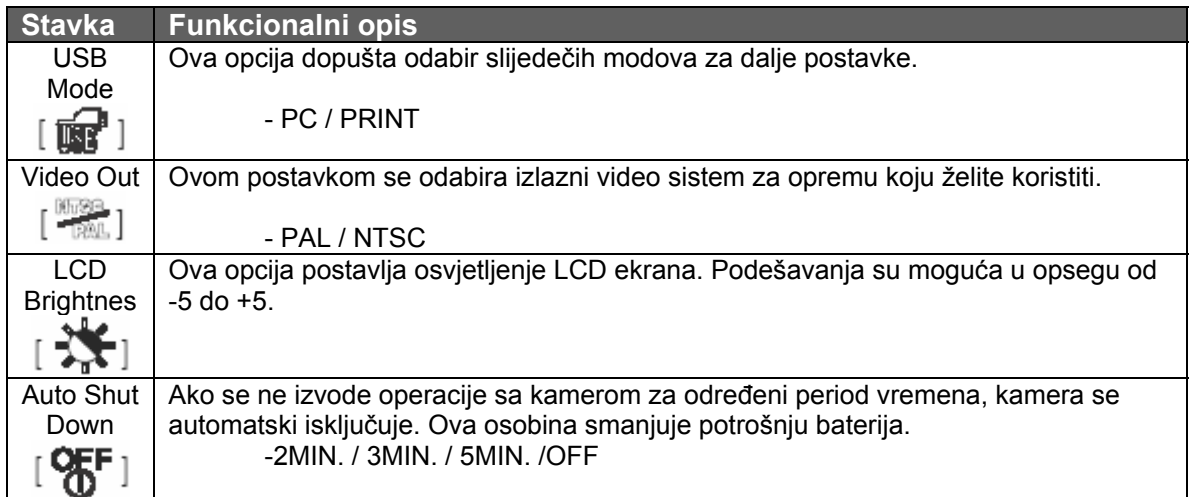

#### **Set up 3**

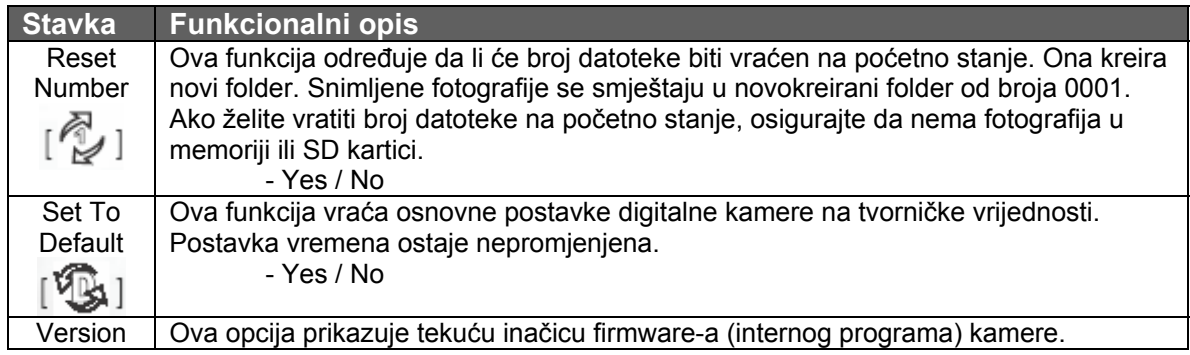

# **4 OSOBINE OVISNE OD RAČUNALA**

#### **4.1 Pridruženi programi**

Kamera se isporučuje sa slijedećim programima. Za instalaciju, pogledajte informacije na priloženom CD-u.

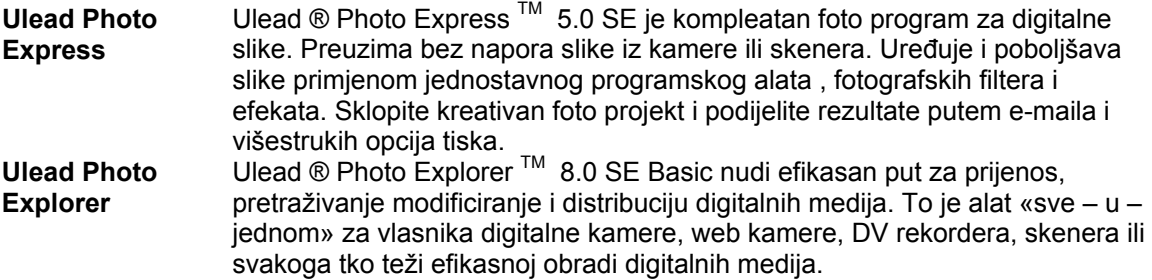

#### **4.2 Prijenos podataka na Vaše računalo**

Nakon što ste putem USB kabla uspostavili USB konekciju kamere sa Vašim računalom, možete koristiti računalo za razmjenu snimljenih slika ili video zapisa sa Vašom obitelji i prijateljima putem e-mail-a ili slanjem putem Web-a. Molimo da prije nego počnete, provjerite Vaš sistem u skladu sa tablicom dole.

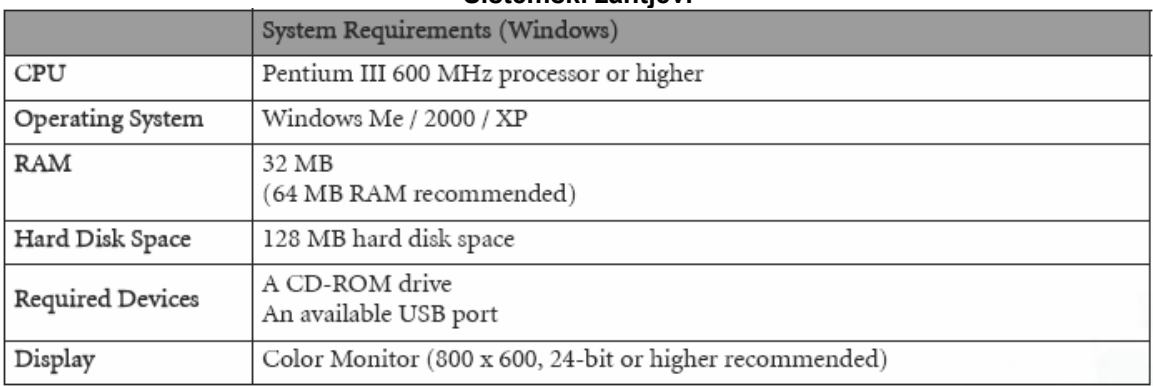

#### **Sistemski zahtjevi**

#### **4.2.1 Korak 1: Spajanje digitalne kamere na Vaše računalo**

- 1. Okrenite preklopnik moda rada u položaj  $[f]$ i pritisnite  $\cup$  taster za uključiti kameru.
- 2. Pritisnite ▶ za odabir Set up 2 izbornika, a zatim ▼ za odabir USB moda.
- 3. Tasterom T odaberite **PC** i pritisnite **OK** taster.
- 4. Povežite jedan kraj USB kabla na raspoloživi USB port Vašeg računala.
- 5. Nova ikonica "Removable Disk" se pojavljuje u "My Computer"-u i ona sadrži snimljene slike ili video zapise.

# **4.2.2 Korak 2: Ućitavanje slika ili video zapisa**

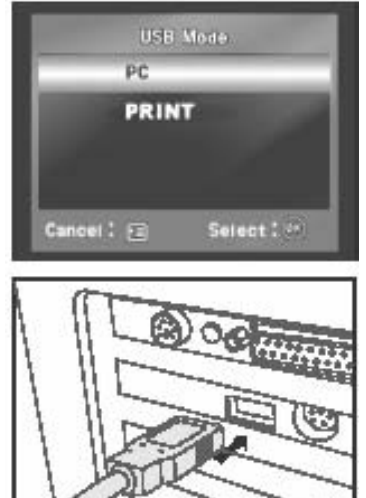

Kad je kamera uključena i spojena na računalo, sistem je smatra diskom, kao floppy dirve, ili CD. Sada možete transferirati kopiranjem sa «Removable diska» na računalni hard disk

#### . **Windows**

Otvorite «Removable disk» i dvostrukim klikom na DCIM / DSCIM otvorite folder za više datoteka. Odaberire željenu sliku ili video i kliknite «Copy» iz «Edit» izbornka. Odaberite odredišnu lokaciju i putem «paste» iz izbornika «Edit» prekopirajte datoteke. Naravno, kopiranje možete izvesti i dobro poznatom metodom «drag and drop»..

- ☞ **Korisnici memorijskih kartica mogu preferirati korištenječitača memorijskih kartica što visoko preporučamo.**
	- **Program za reprodukciju videa nije uključen u paketu. Osigurajte da imate instaliranu aplikaciju za reprodukciju videa.**

#### **4.3 Print Mod (Tiskanje)**

Čak i ako nemate računalo, možete povezati kameru sa pisačem koji podržava PictBridge i odabrati slike za tisak putem LCD monitora na digitalnoj

kameri. PictBridge Vam takođe pruža mogućnost određivanja koje slike i koliko kopija treba tiskati.

#### **Za povezivanje kamere na pisač:**

- 1. Okrenite preklopnik moda rada u položaj  $[\mathcal{F}]$ i pritisnite  $\cup$  taster za uključiti kameru.
- 2. Pritisnite > za odabir **Set up 2** izbornika, a zatim ▼ za odabir USB moda.
- 3. Tasterima ▲ ili ▼ odaberite **PRINT** i pritisnite OK.
- 4. Povežite digitalnu kameru i pisač putem priloženog USG kabla.

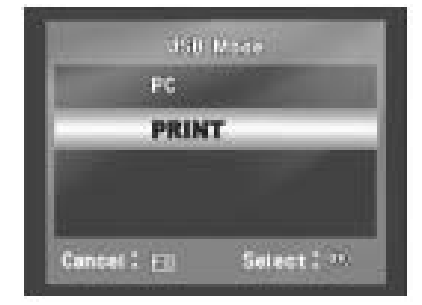

Ekran se automatski gasi i ekran sa postavkama se pojavljuje na monitoru nakon nekoliko sekundi.

# **5 OTKLANJANJE SMETNJI**

Prije nego pošaljete kameru na popravak, obratite pažnju na simptome i mjere u tabeli dole. Ako problem i dalje ostane, kontaktirajte servisni centar.

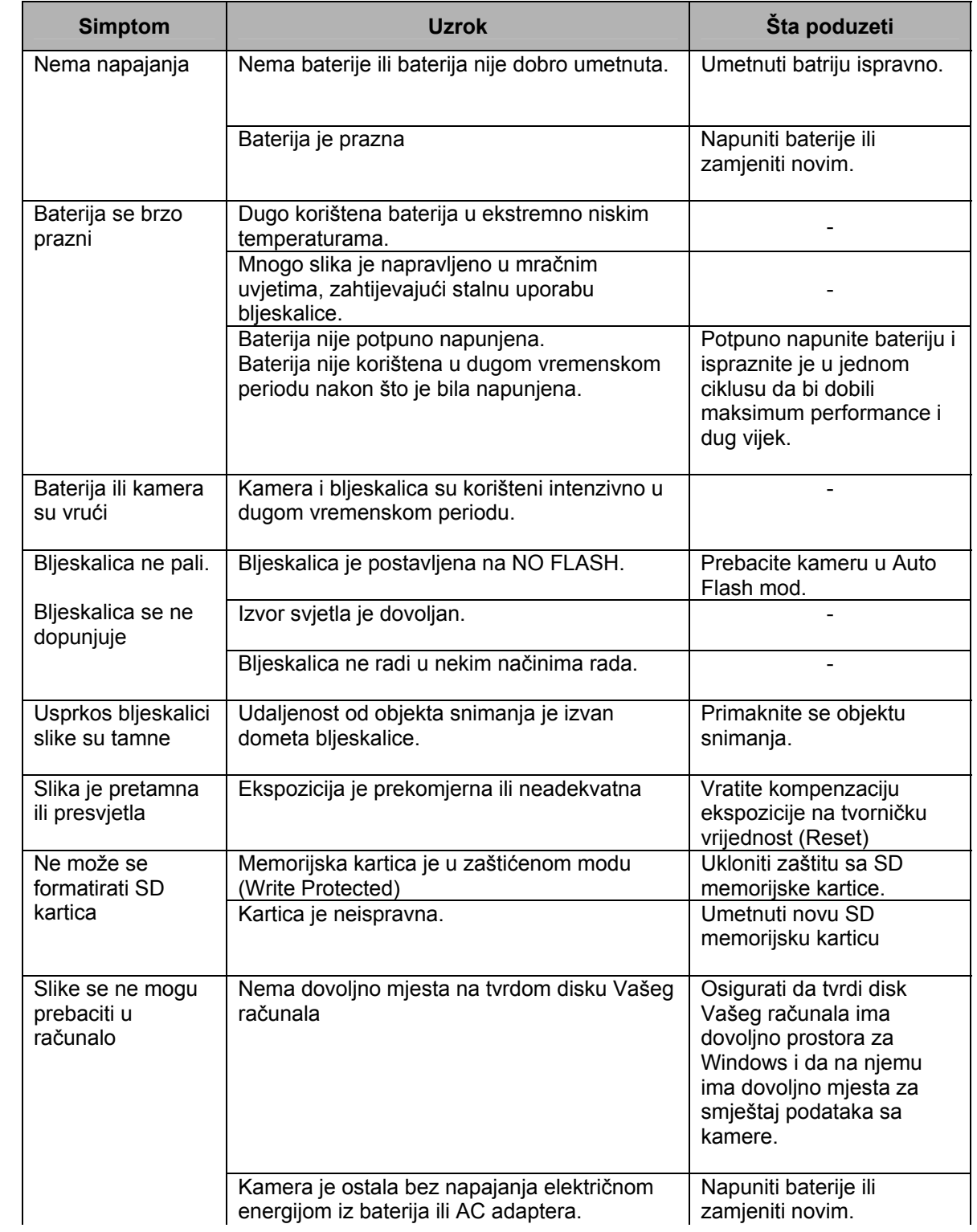

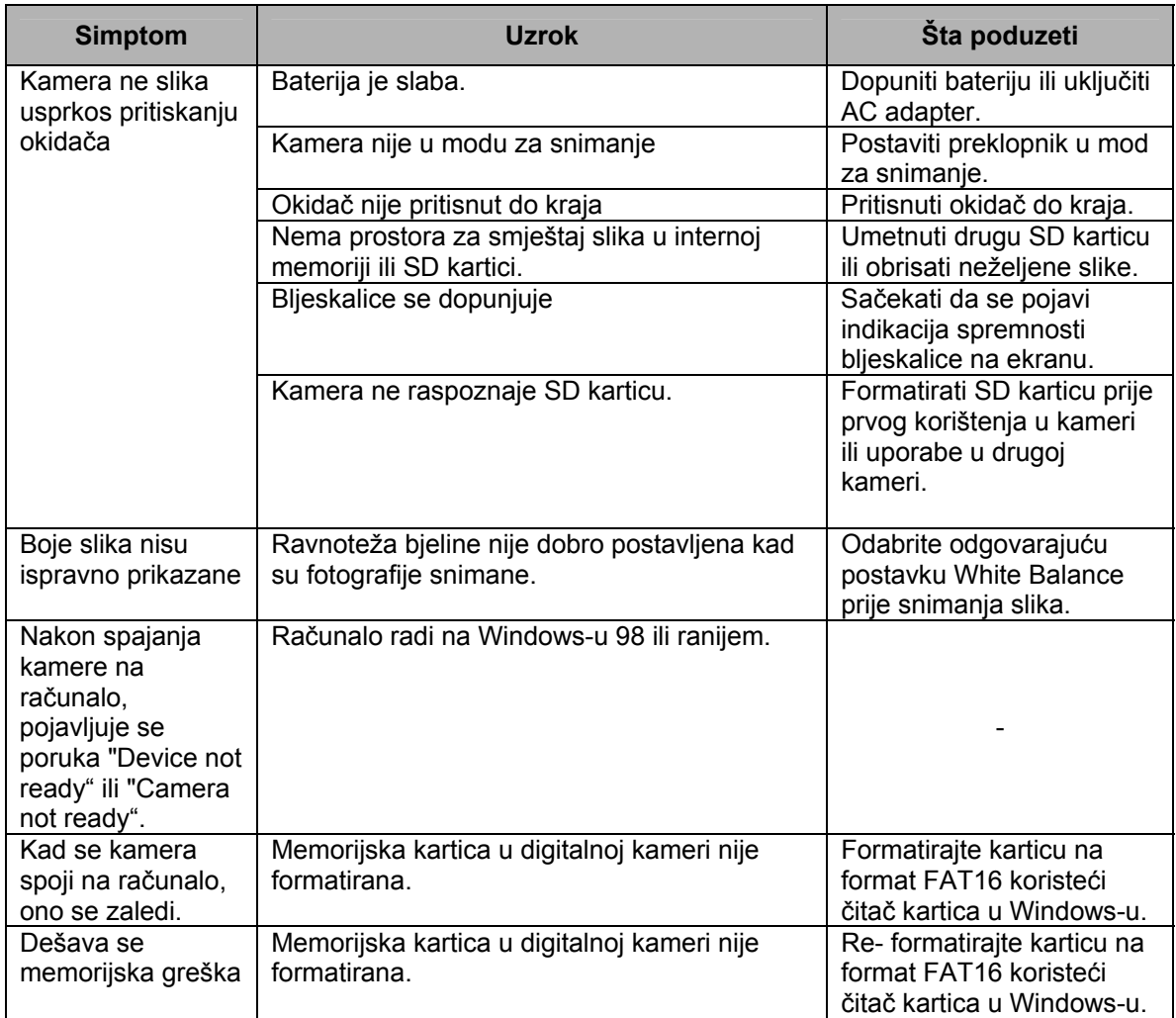

# **6 SPECIFIKACIJE**

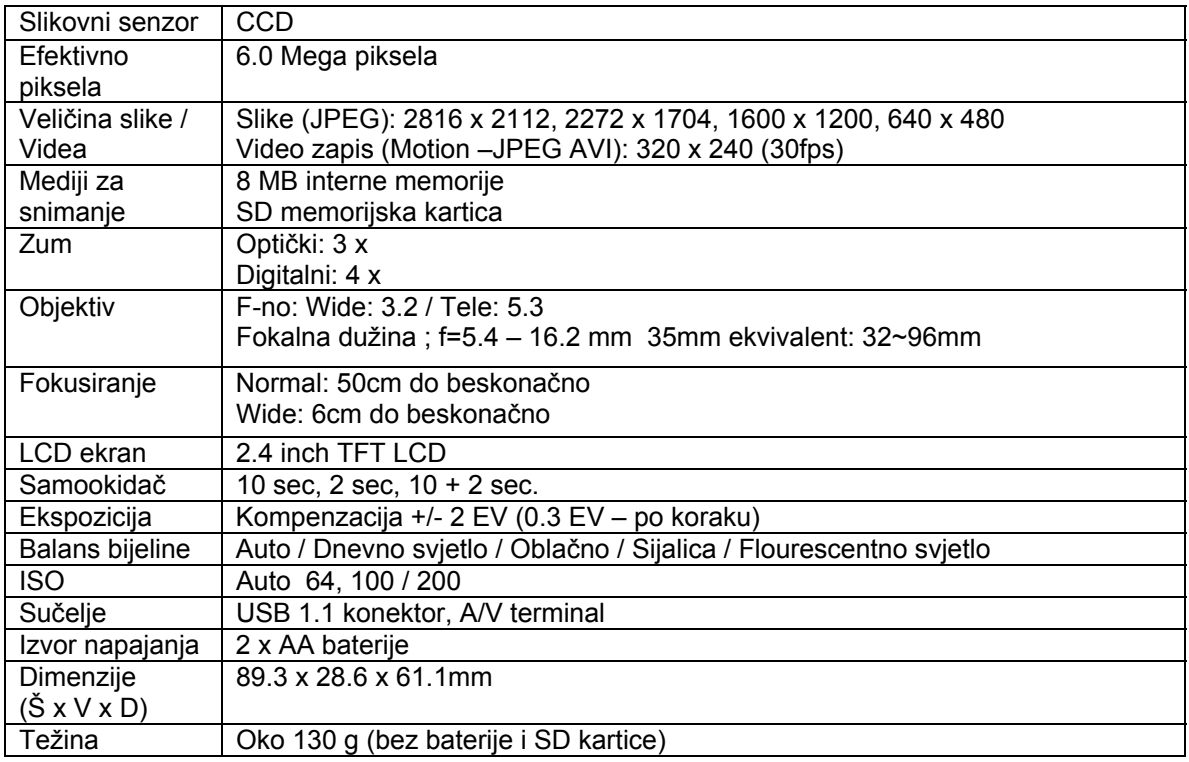

\* Dizajn i specifikacije su subjekt promjena bez najave.

# **7 SERVISNE INFORMACIJE**

#### Tehnička potpora

Ako imate bilo koji problem ili pitanje u svezi sa DC C630 ili vezano za pogonski program za kameru (driver), možete posjetiti slijedeću web stranicu za dalju pomoć:

http://support.BenQ.com

Za besplatne driver-e, informacije o proizvodima i novosti, posjetite web stranicu:

http://www.BenQ.com